## **Tutorial de acesso remoto aos e-books Springer**

1. Para acessar remotamente, via CAFe, os e-books da Springer acesse [https://wayf.springernature.com/?redirect\\_uri=https%3A%2F%2Flink.springer.](https://wayf.springernature.com/?redirect_uri=https%3A%2F%2Flink.springer.com&search=) [com&search=](https://wayf.springernature.com/?redirect_uri=https%3A%2F%2Flink.springer.com&search=) e localize a **Universidade Federal de Pernambuco - UFPE**.

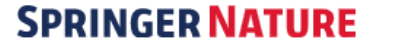

Return to SpringerLink

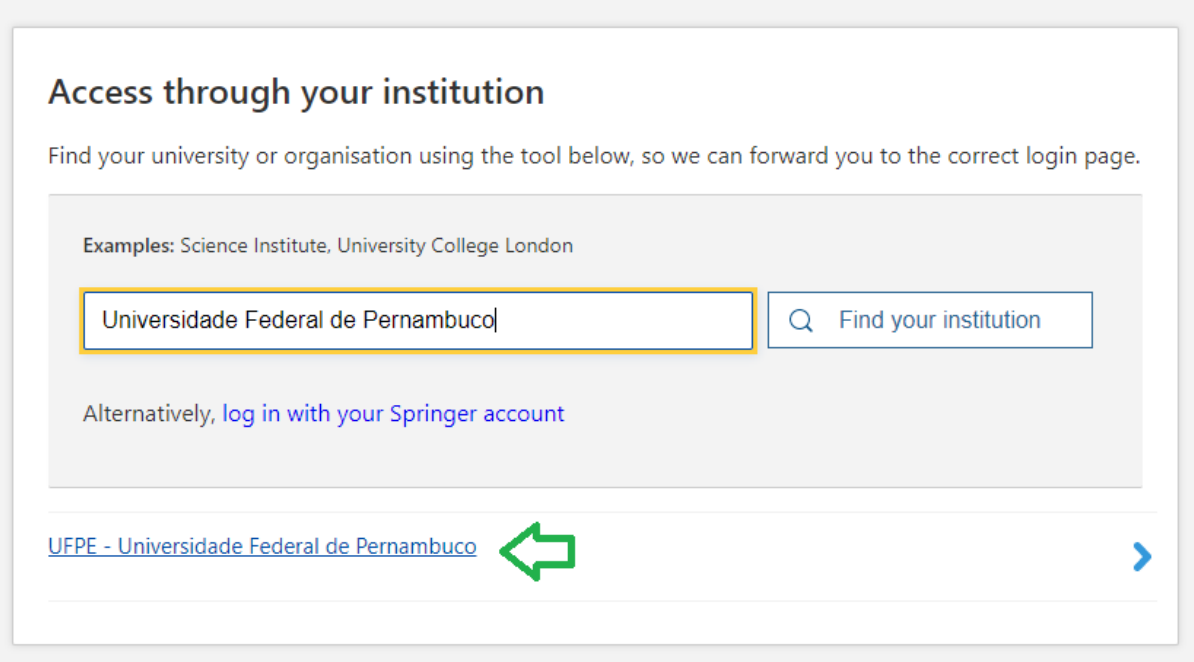

- 2. Na tela da Comunidade Acadêmica Federada (CAFE), preencha o campo Username com seu CPF e o campo Password com a senha da UFPE ID<sup>1</sup> (a mesma utilizada para acessar o e-mail institucional).
- 3. Agora você possui acesso aos e-books da Springer adquiridos pela UFPE e ao conteúdo assinado pela CAPES.

<sup>1</sup> **CASO NÃO TENHA CADASTRO NA UFPE.ID**: solicite seu acesso em [https://id.ufpe.br.](https://id.ufpe.br) **CASO JÁ TENHA MAS NÃO CONSIGA FAZER O LOGIN**: altere sua senha da UFPE.ID em <https://id.ufpe.br> e tente acessar novamente com a nova senha.

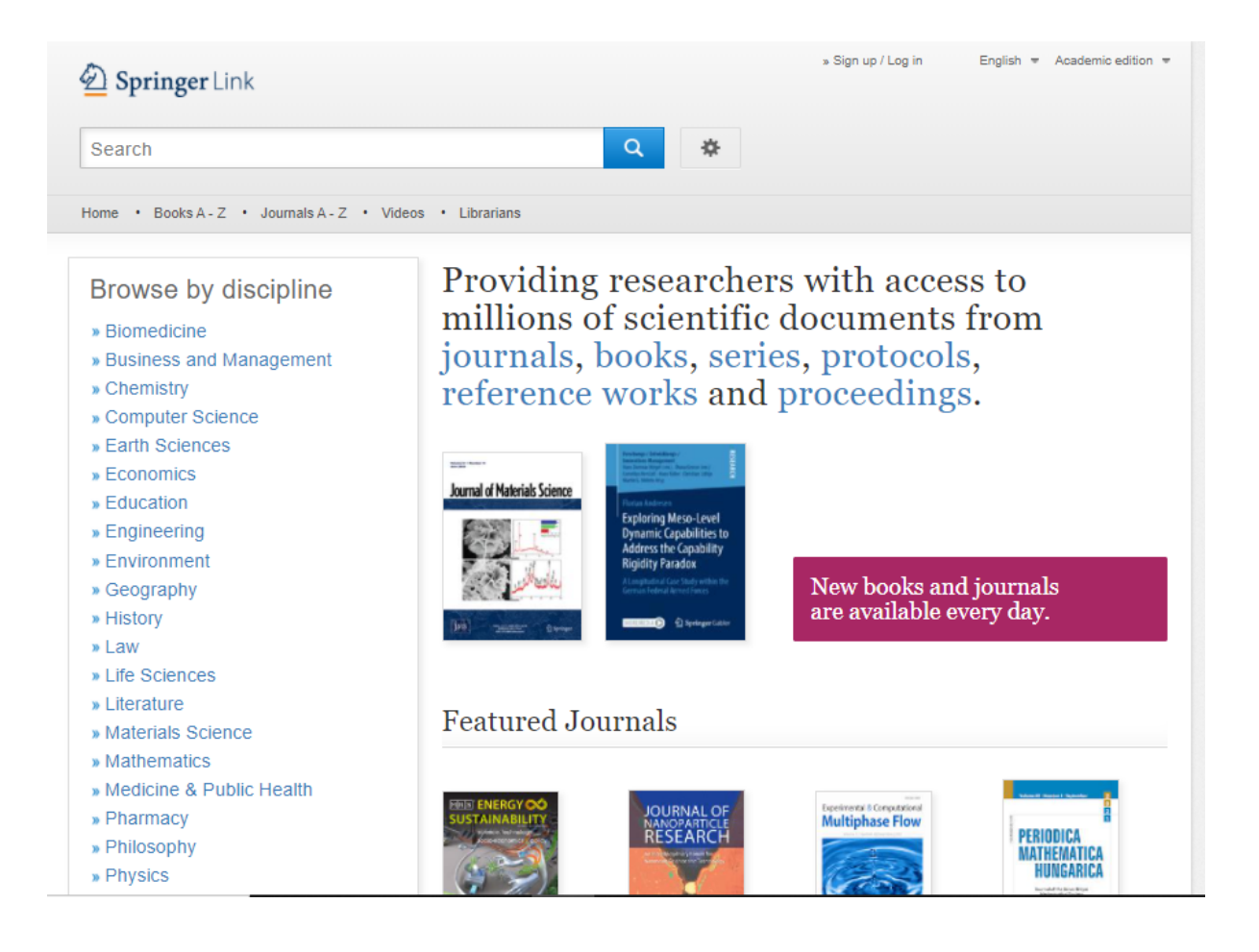

4. Observe, na parte inferior da página, que foi identificado o acesso pela Universidade Federal de Pernambuco.

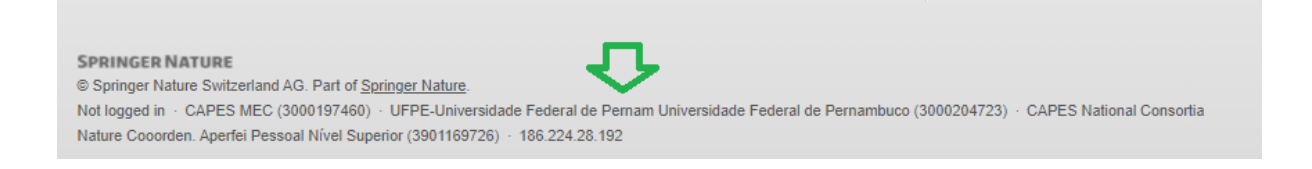